## Scanning with your smartphone

You can use the Notes app to scan documents and add signatures on your iPhone, iPad, or iPod touch.

## Scan a document

- 1. Open Notes and select a note or create a new one.
- 2. Tap the Camera button **(O)**, then tap Scan Documents **回**,
- 3. Place your document in view of the camera.
- 4. If your device is in Auto mode, your document will automatically scan. If you need to manually capture a scan, tap the Shutter button O or one of the Volume buttons. Then drag the corners to adjust the scan to fit the page, then tap Keep Scan.
- 5. Tap Save or add additional scans to the document.

Learn how to use the Continuity Camera to scan notes from your iPhone or iPad to your Mac.

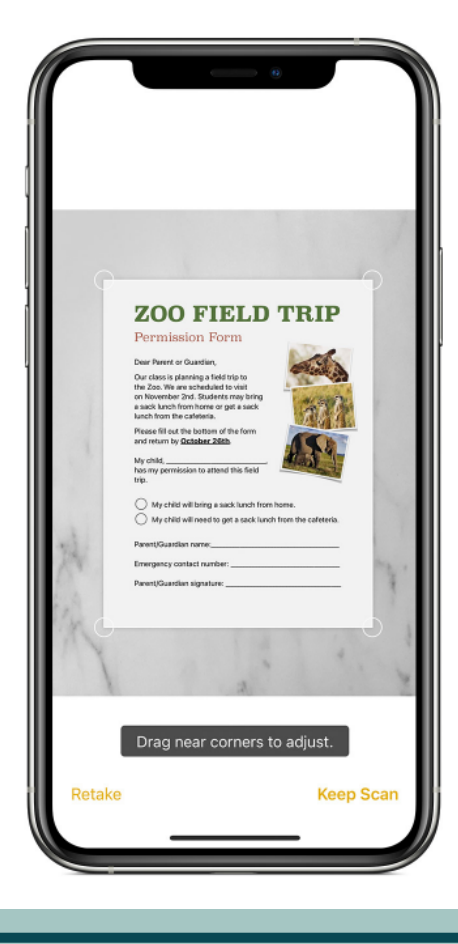

## How to scan a document with your Galaxy smartphone

The latest Galaxy smartphones make it easy to scan and share documents. Here's how to do single-page scans:

1. Open the camera app and position the document in the center of your view. The camera app will automatically detect the document.

- 2. Tap the scan button.
- 3. Then tap the thumbnail image to review your scan.
- 4. Tap the edit icon if you'd like to edit your scan.
- 5. Editing tools will appear. You can edit, crop and rotate your scan as needed.
- 6. Then tap Save and zoom in to make sure you got a good scan.
- 7. Tap the share icon to send the document via email or messenger.